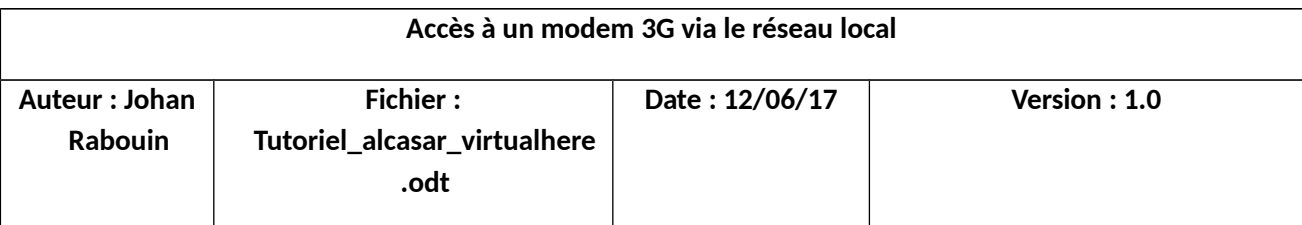

L'objectif est de permettre à une VM ALCASAR d'accéder à la fonctionnalité d'envoi de SMS.

L'idée est de partager un périphérique USB (ici une clé « MODEM 3G ») depuis un équipement physique (dans notre cas : un Raspberry Pi) vers une machine virtuelle Linux (ALCASAR) à travers le réseau local.

Prérequis : VM Alcasar , Raspberry PI 3, clé 3G (+ carte SIM)

# **1- Partage de la clé 3G**

Pour réaliser ce partage, nous installerons le logiciel « Virtualhere SERVEUR » (sur le Raspberry):

#### **a- Installation de Virtualhere Serveur**

Installation des paquets suivants pour que le Raspberry détecte le modem :

sudo apt-get install wvdial usb-modeswitch

Branchement de la clé 3G **(modèle testé : « HUAWEI E5372 »)**

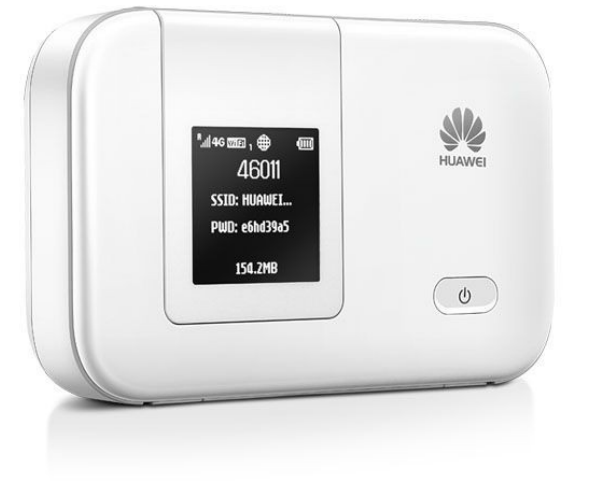

(Pour tester que le modem est bien détecté par le Raspberry : susb)

Placement dans le dossier de votre choix :

#### cd /home

Récupération du serveur « Virtualhere » (en fonction de notre OS) : [https://www.virtualhere.com/usb\\_client\\_software](https://www.virtualhere.com/usb_client_software)

Pour un Raspberry Pi on utilisera la commande :

wget http(S)://www.virtualhere.com/sites/default/files/usbserver/vhusbdarm

(en cas d'échec, tentez le téléchargement en mode « http »).

Lancement du serveur en tâche de fond :

./home/vhusbdarm &

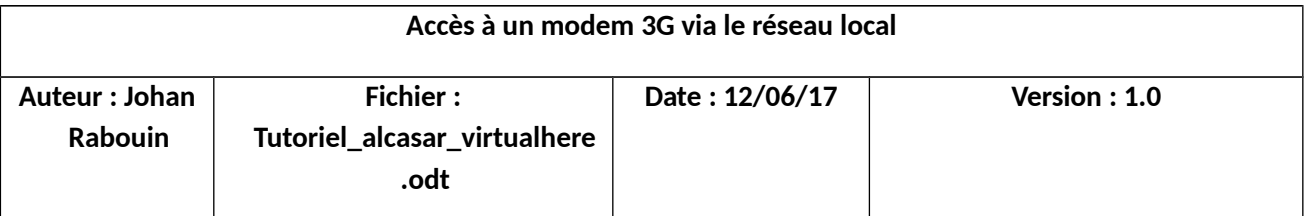

## **b- Automatisation au démarrage du serveur :**

Création d'un fichier bash pour le lancement au démarrage :

nano /home/startVHserver.sh

Contenu:

## # !/bin/bash

#### ./home/vhusbdarm &

Dans le fichier */etc/rc.local* : On ajoute notre script entre les lignes « fi » et « exit 0 » comme ceci :

fi bash/home/startVHserver.sh exit 0

# **2- Accès à distance**

Nous installons « Virtualhere CLIENT » (sur ALCASAR) :

## **a- Installation de Virtualhere Client**

Récupération du client Virtualhere (en fonction de notre OS) : [https://www.virtualhere.com/usb\\_client\\_software](https://www.virtualhere.com/usb_client_software)

Pour ALCASAR 64bits on utilisera la commande :

wget http(S)://www.virtualhere.com/sites/default/files/usbclient/vhclientx86\_64

(en cas d'échec, tentez un téléchargement en mode HTTP)

Sur la machine virtuelle client :

- ./vhclientx86\_64 & (Lancement du client en arrière-plan)

- Ajout des règles du parefeu permettant le dialogue client/serveur « virtualhere » (port TCP 7575) : Iptables -A INPUT -p tcp --dport 7575 -d fr1-cl027 -j ACCEPT

Iptables -A OUTPUT -p tcp --dport 7575 -d fr1-cl027 -j ACCEPT

remplacez « fr1-cl027 » par l'adresse IP (ou le nom) de votre serveur « virtualhere »

./vhclientx86\_64 -t list (pour afficher les périphériques détectés)

Um-test-alcasar-gys:~# .zuhclientx86\_64 -t list<br>VirtualHere Client IPC, below are the available devices: (Value in brackets = address,  $* =$  Auto-Use) Raspberry Hub (FR1-CL027.GYS.local:7575) --> HUAWEI Mobile (FR1-CL027.GYS.local.114) Auto-Find currently on Auto-Use All currently off Reverse Lookup currently off VirtualHere Client not running as a service

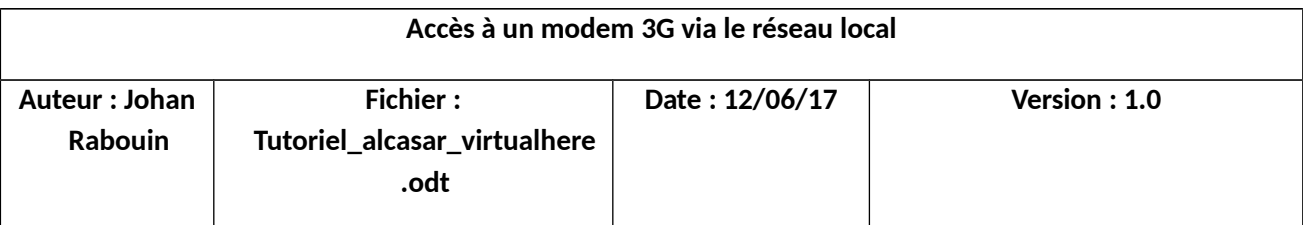

#### Si le client ne détecte pas automatiquement le Raspberry avec le modem 3G, on rentre : ./vhclientx86\_64 -t "MANNUAL HUB ADD,fr1-cl027"

./vhclientx86 64 -t use,fr1-cl027.gys.local.114 (pour utiliser un périphérique)

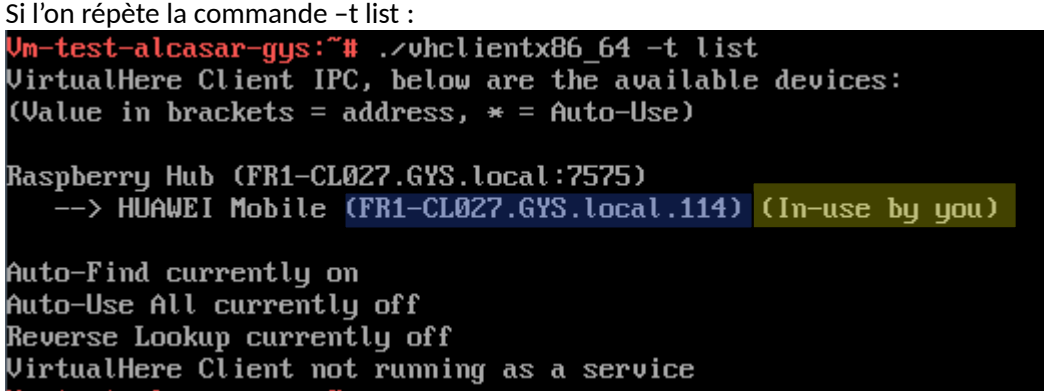

#### **b- Configuration du modem :**

La connexion entre le modem et la VM étant établie, on se dirige sur la configuration du modem : urpmi minicom (installation du package pour utiliser les commandes modem GSM)

minicom -c on (exécution de la console d'accès au modem)

Configuration du modem 3G sur le service SMS de notre opérateur : AT+CSCA="+33660003000" *<- numéro du centre de messagerie Bouygues Telecom (aussi appelé centre de service SMS) : +33 6 60 00 30 00. (Qui correspond à l'opérateur de la carte SIM)*

Test de l'envoi de SMS :

AT+CMGS= ''+33612345678'' (numéro de téléphone auquel on souhaite envoyer le SMS) une première ligne de message que l'on souhaite envoyer une deuxième ligne de message que l'on souhaite envoyer ... (CTRL+Z pour envoyer)

Configuration du modem : AT+CNMI=1,2,0,0,0

Puis l'on quitte l'interface minicom : « CTRL+A » puis « X » puis « entrée »

Ref erreurs AT :<http://www.smssolutions.net/tutorials/gsm/gsmerrorcodes/>

Pour déconnecter la clé :

./vhclientx86\_64 –t "stop using,fr1-cl027.gys.local.114"

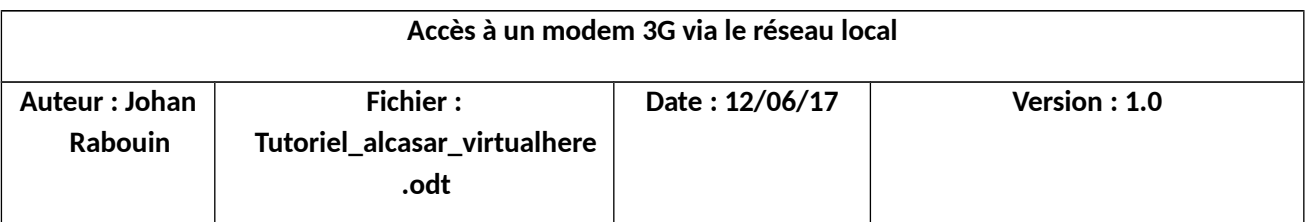

#### **Configuration d'ALCASAR:**

https://@IP\_DU\_SERVEUR/acc/ -> authentification -> SMS -> Configuration On renseigne le numéro de téléphone de la carte SIM et son code PIN

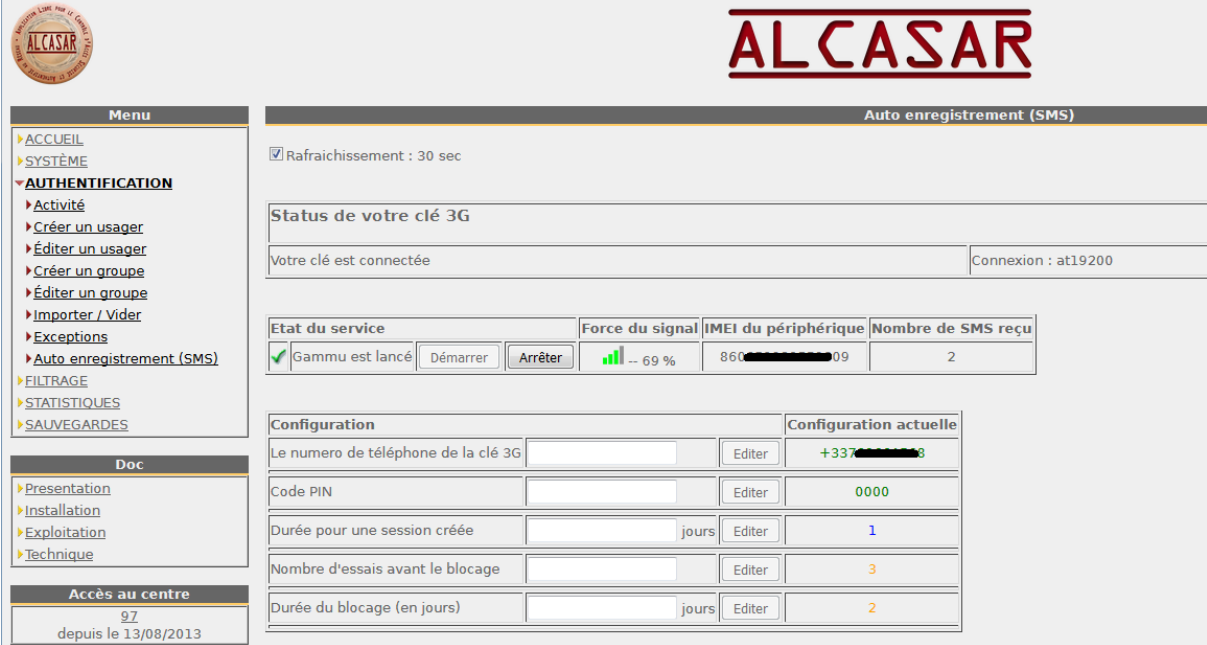

## **c- Automatisation au démarrage du client :**

Création d'un fichier txt pour le paramétrage du modem :

nano CNMI.txt On rentre ceci :

send AT+CNMI=1,2,0,0,0 ! killall minicom

Création d'un fichier bash pour le lancement au démarrage :

nano /root/startVHclient.sh

On copie ce script bash :

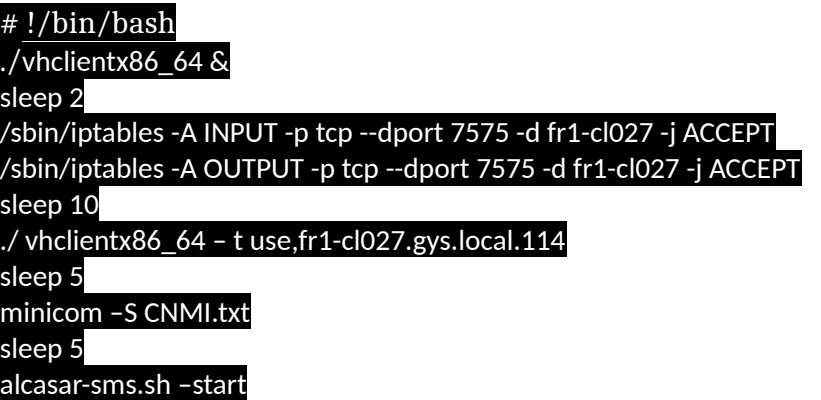

Dans le fichier */etc/rc.local* : On ajoute notre script entre les lignes « fi » et « exit 0 » comme ceci :

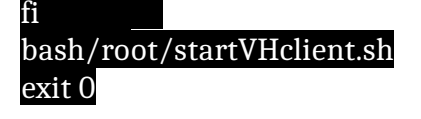

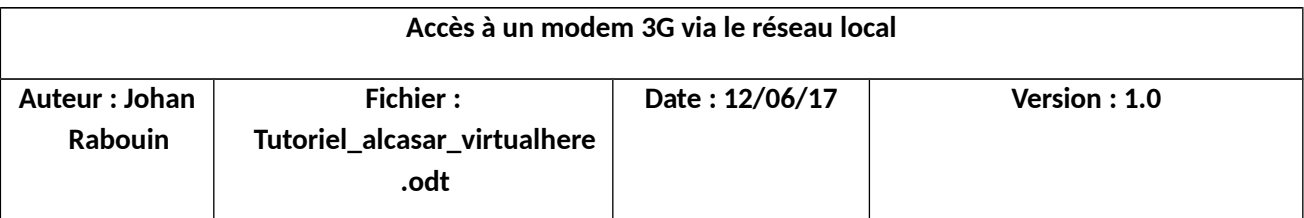

# **FAQ :**

Si ALCASAR détecte bien la force du signal et l'IMEI, mais ne reçoit aucun SMS On passe la commande sur le modem :

# AT+CNMI=1,2,2,0,0

puis

AT+CMPS ? Cela permettra d'afficher la quantité actuelle de SMS stockés

Exemple si 0,150,0,150,0,150 (0 message stocké sur un maximum de 150) Cf.<http://www.developershome.com/sms/cpmsCommand2.asp>

On renvoie notre SMS et si le résultat de la commande AT+CMPS ? vaut «1,150,1,150,1,50» Retour à AT+CNMI=1,2,0,0,0 Puis on relance le service Gammu : alcasar-sms.sh --stop alcasar-sms.sh --start

Si l'authentification fonctionne avec un nombre de SMS reçu à « 1 », on pourra retrouver la page d'autoenregistrement à l'adresse :

https://@IP\_DU\_SERVEUR /autoregistrationinfo.php

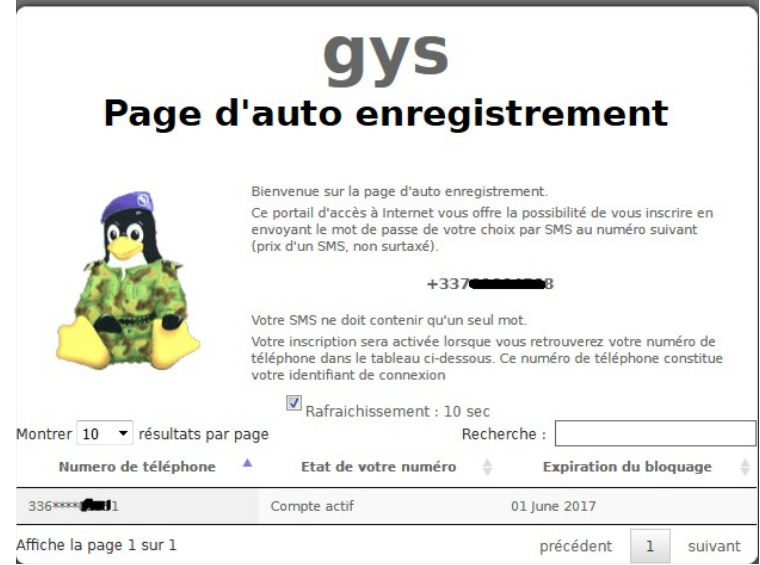